## 自創簽呈決行後歸檔自存取消存查

1. 承辦人自創簽呈由長官決行後,辦理決行歸檔註記【自存】,須將該簽呈取

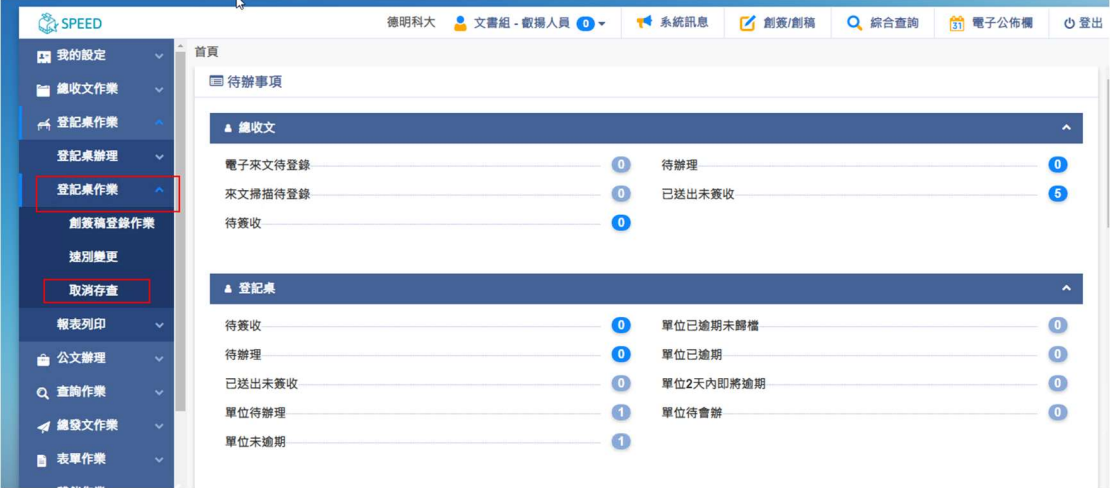

消存查,須請由《貴單位登記桌》辦理【取消存查】。

2. 登記桌作業→取消存查,出現查詢畫面後,輸入公文文號按下查詢。

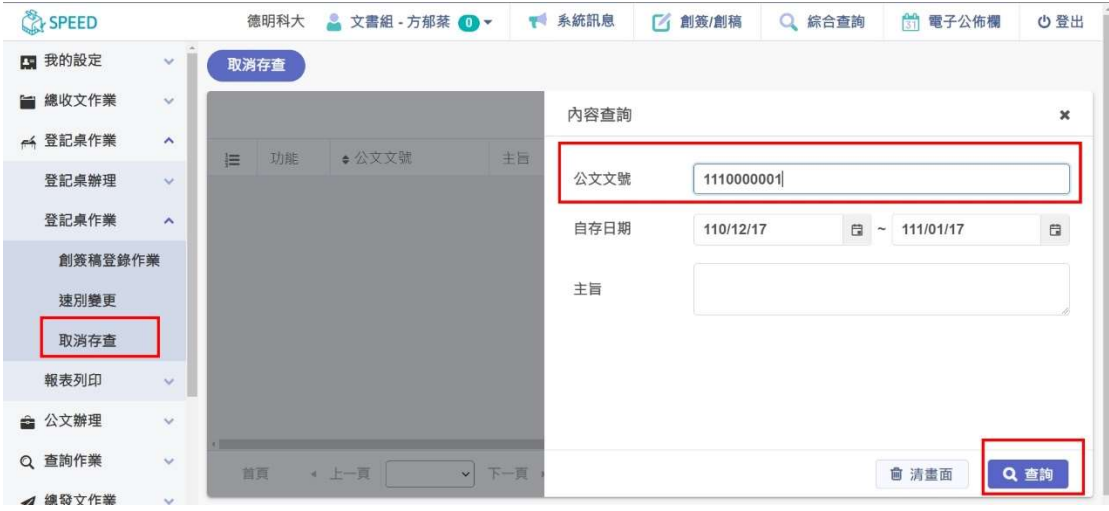

3. 點選要取消存查的公文文號,按下【復原】。

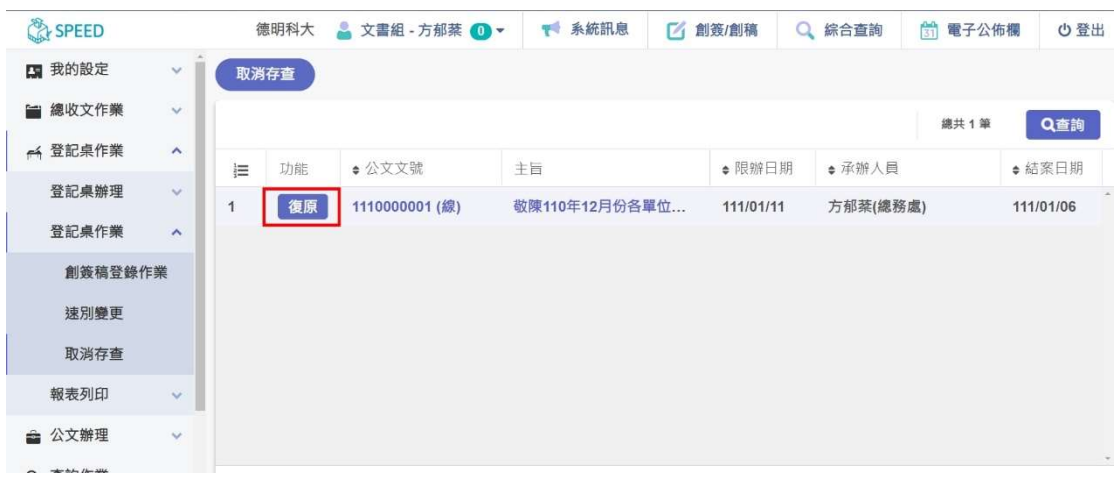

4. 取消存查的公文會回到承辦人→個人待辦→待辦理。

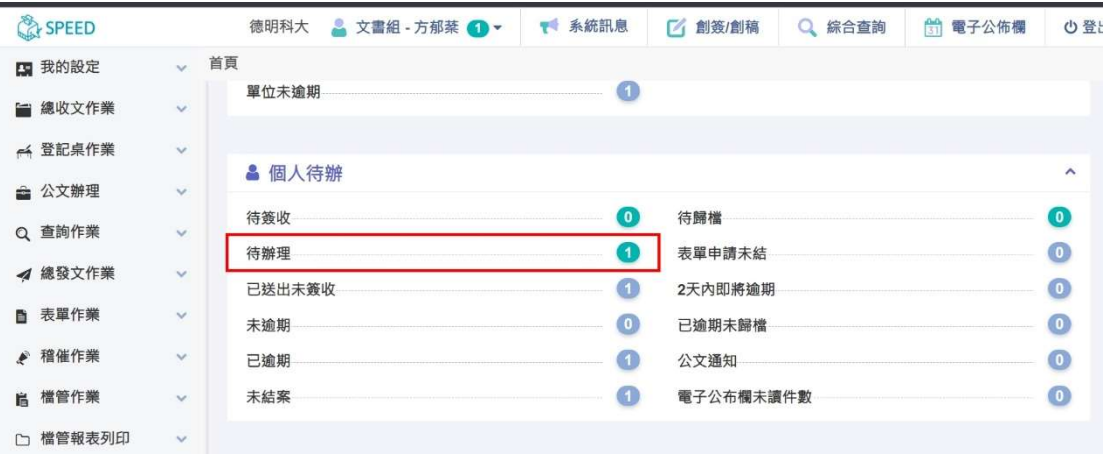